# **Copyright Statement**

[Copyright](mailto:Copyright) © <sup>2011</sup> Shenzhen TimeLink Technology Co., Ltd. All rights reserved.

All or par<sup>t</sup> of contents of this document cannot be distributed, reproduced, disclosed or duplicated without the prior written permit of TimeLink Technology Co., Ltd. (hereinafter referred to as "TimeLink"). The information specified in this document is possessed by TimeLink and protected by Intellectual Property in the People's Republic of China and international convention.

## **Information Updates**

This document and the relevant computer software program (hereinafter referred to as "Document") are used to provide end users with information, which can be modified or recalled by TimeLink at any time.

Date of release: February 13<sup>th</sup>, 2012

Scope of application: "User Manual of Multi-Point Touch Screen"

## **Information Information InformationInformationfeedback feedback**

Please contact TimeLink through one of these means below if you have any questions or suggestions.

Address: Room 310, Block C, Intelig Technology Digital Park, Futian Bonded Area, Futian District, Shenzhen

Zip code: 518038

Tel: +86 (755) 82838577 Fax: +86 (755) 82838515

E-mail: support@timelink.cn

## **Exceptions**

According to scope permitted by the applicable laws, TimeLink provides the script of this document without undertaking any forms of warranty, including but not limited to any implied marketability, applicability with special purpose or non-invasiveness. TimeLink assumes no responsibilities for any direct or indirect losses arising from use of this document by the end users or any third party, even if we acknowledged them clearly, which includes (but not limited to) profits losses, business failure and reputation or data lost.

The uses of all products quoted in this document and the document aresubject to the applicable Concession Agreement of end users.

For more information, please visit [www.timelink.cn](http://www.timelink.com.hk).

# **Contents**

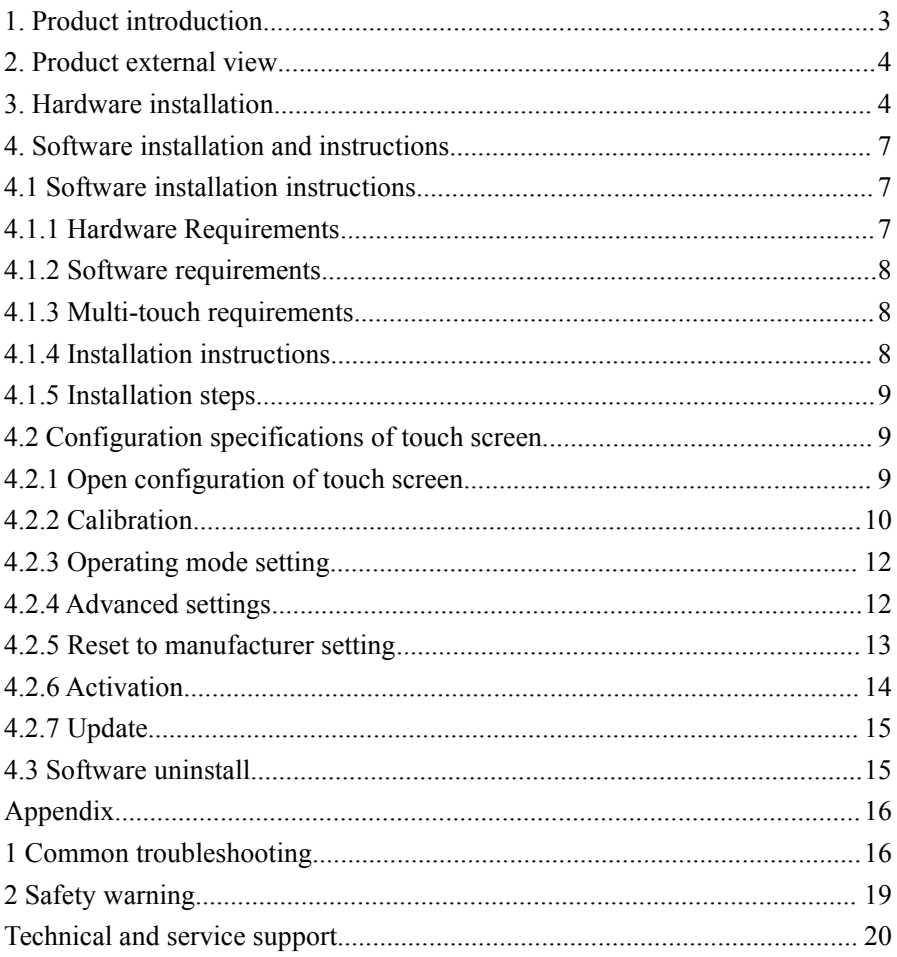

#### <span id="page-2-0"></span>**1. Product introduction**

Thank you for choosing surface light wave multi-point touch screen.

The surface light wave multi-point touch screen supports multi-touch screen with more than 10 points. It is powered by USB, and is easy to use as it can be pu<sup>t</sup> to use as soon as be plugged in.

#### **Product Product Product Product features features**

- � Brand new multi-touch technology (proprietary technology of TimeLink Inc. – Surface light wave multi-touch technology).
- � Support multi-touch screen with more than 10 points, and able to increase the number of touch points as required (16 points, 32 points).
- � Size recognition of touch object, available for extending more applications
- $\bullet$  Not requiring miniature optical cameras.
- $\bullet$  Not requiring conductive glass substrate.
- Zero pressure touch (identical to capacitive screen).
- � Anti-electromagnetic interference, immune to electrical interference of TFT-LCD.
- No drift phenomenon.
- � Support using with hand and pen, not requiring electromagnetic pen and capacitive pen.
- $\bullet$  More convenient to use, and can dismantle whenever necessary.

#### **Technical specifications**

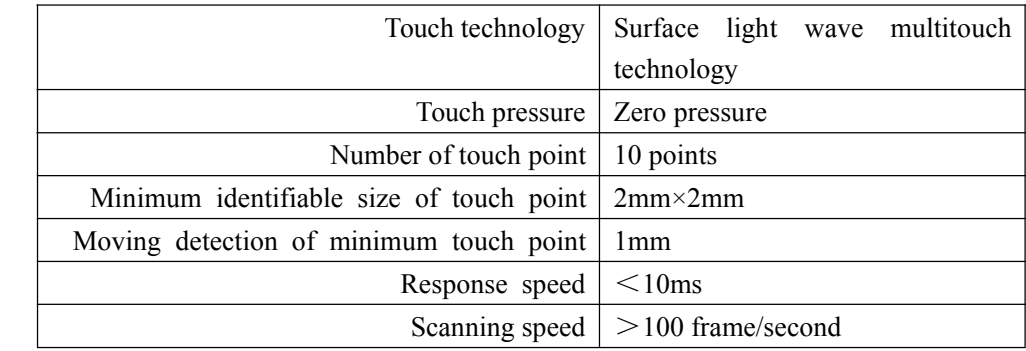

<span id="page-3-0"></span>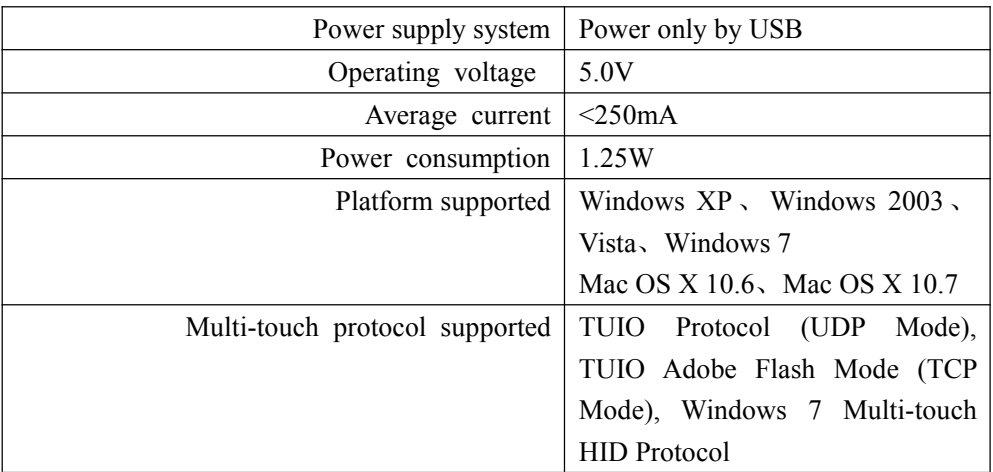

## **2.** Product external view

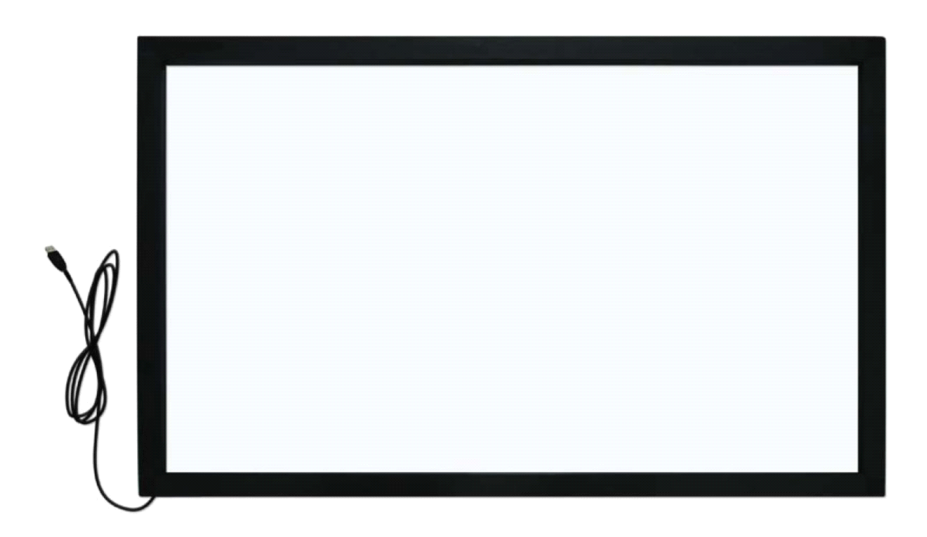

Product external view

## **3. Hardware Hardware Hardware installation installation installation**

Installation diagram of hanging touch screen

The product is divided into embedded style and plug-in type.

**Embedded Embedded style:** The installation shall be performed by <sup>a</sup> professional person (please contact with our professional staff in case of involving the structural

#### design of the screen.)

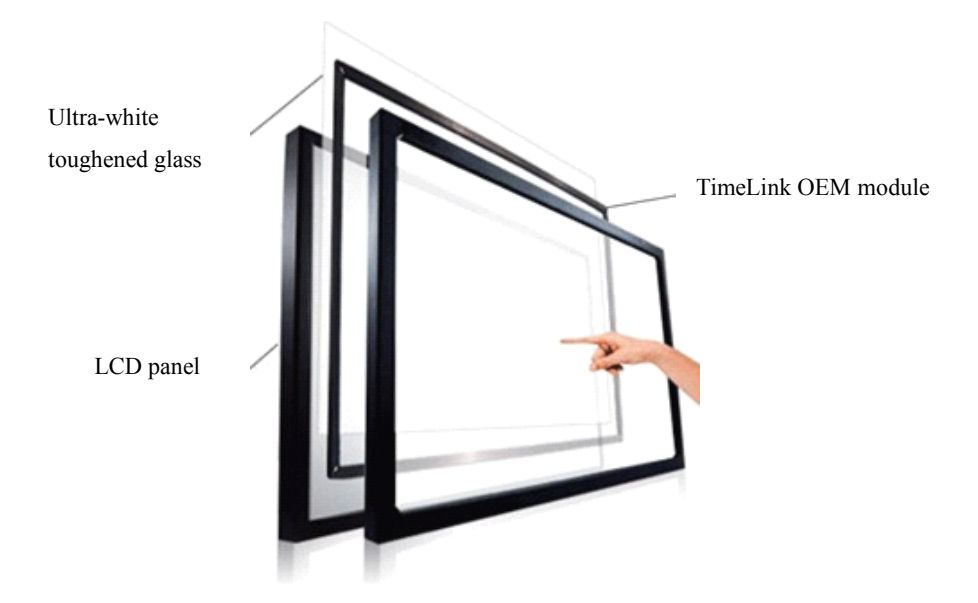

Schematic diagram of touch screen in embedded style

## **Installation steps of plug-in type:**

(1) Please clean the liquid crystal/plasma screen, toughened glass and touch-screen frame to ensure the visual effect and installation effect before fixing the touch screen.

(2) Attach one side of the 3M double-sided sticky tape to the back of touch **screen (Note: there are screw head at the back of the touch screen.)** 

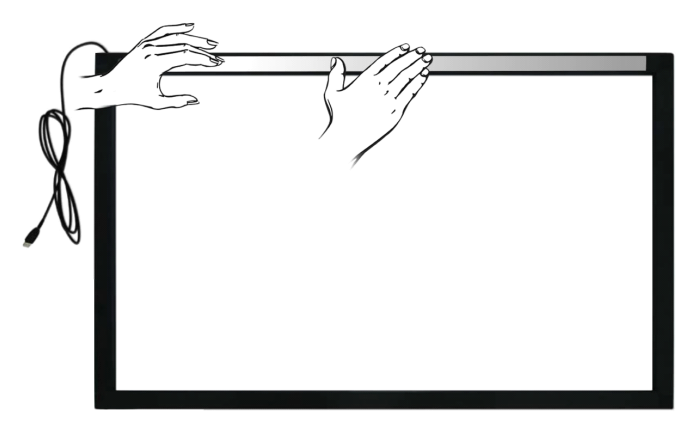

(3) Peel the other side of 3M double-sided sticky tape, stick the touch screen to the frame of liquid crystal/plasma screen and compac<sup>t</sup> it in <sup>a</sup> uniform way, then the installation is finished. **(Note: (1) Please keep away from outer pendant, pendant,pendant,pendant, sticking 3M tape** to the outer pendant will lead to the unfairness of the **touch screen and then affect the touching touching touchingeffect, and sometimes sometimes can not touch at all. (2) Once the touch screen is fixed, it's hard to take down; in this case, please ask others tohelp and be sure to align the screen.) screen.)**

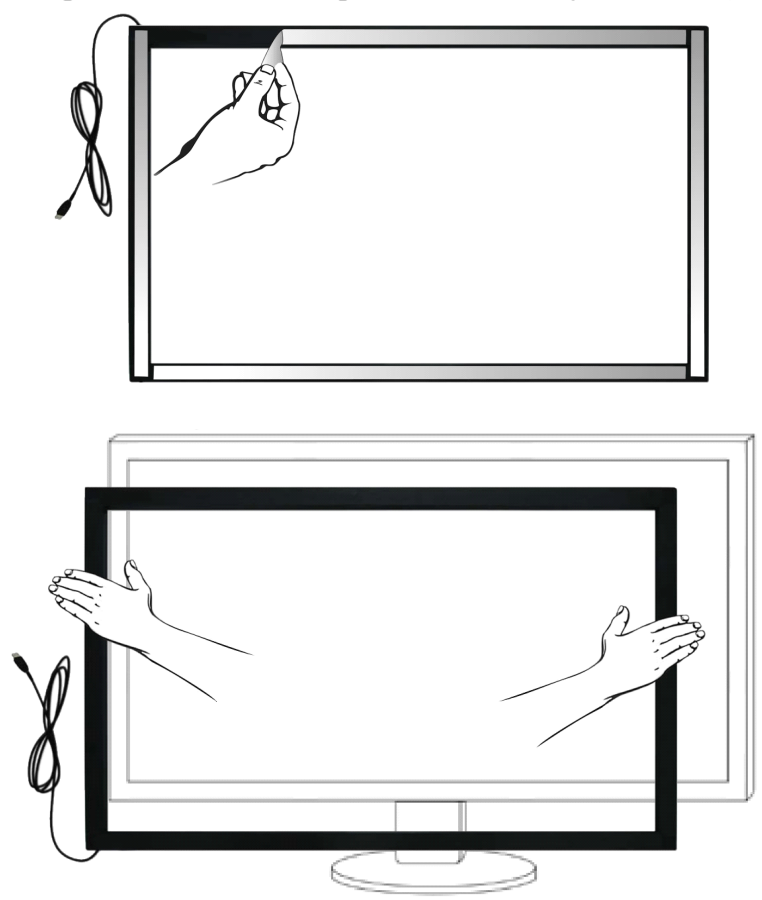

(4) After fixing the touch screen with 3M tape, please place the display on <sup>a</sup> flat plane (note: the touch screen shall be place at the bottom layer) for 24 hours.

(5) Connect theUSB cable to the main computer and then start the computer

# <span id="page-6-0"></span>and install driver. **(Note: The USB extension extension cord used must be our standard extension cord.**)

#### **Connect the display to the touch screen**

Connect the USB cable which extends from the back of the screen to the USB por<sup>t</sup> of the computer, then the driver will be installed. Take <sup>a</sup> USB extension cord if the USB cable is not long enough. Please use the standard extension cord or can not touch.

#### **<b>the all-in-one machine to the touch screen**

For more information, please refer to the "Multi-point Touch All-In-One Machine Connection Manual".

#### **4. Software installation and instructions**

This par<sup>t</sup> will offer help to users for installing and using TouchWin driver (V3.0) of Timelink. It includes software installation instructions, function description and the activation and uninstall of the software.

#### **4.1 Software installation instructions**

#### **4.1.1 Hardware Hardware Hardware Hardware Requirements Requirements**

- 1. Before installing the software driver, the multi-touch screen of surface light wave must be connected.
- 2. Adopt the standard extension cord when using USB extension cord.
- 3. Computer configuration requirements
- (1) Minimum requirements
	- 2.2 GHz dual core processor
	- 1 GBinternal storage
	- 10 GB available hard disk space
	- 128M Nvidia Geforce 6600GT discrete graphics card
- (2) Recommended configuration
	- 2.5 GHz quad-core 3 GBinternal storage

10 GB available hard disk space 1G Nvidia GTX330 discrete graphics card

#### <span id="page-7-0"></span>**4.1.2 Software requirement requirements**

The requirements of this software for operating system environment are:

- (1) Unnecessary to install other plug-in board under Windows 7operating system;
- (2) Microsoft.net Framework 2.0 should be installed when using Windows XP operating system.

## **4.1.3 Multi-touch requirements**

## **Multi-touch supported system:**

Windows7 Home Premium, Windows7 Ultimate

#### **Multi-touch unsupported system:**

Windows7 Home Basic, Vista, Windows XP, 2003

# **The installed operating operating system must be original original version versioninstead of GHOST Starter Starter StarterEdition, or it may affect touch.**

## **4.1.4 Installation instructions**

1. Ensure the drivers such as graphics card and USB of the computer are installed properly before installation. It's better to use the standard driver offered by manufacturers.

2. The multi-touch screen must be connected before installation.

3. Close the antivirus program and Trojan intercept program before installation (such as 360 antivirus and 360 safeguard).

4. If the driver used to be installed to the computer before, please ensure it has been uninstalled completely, and delete the old installation files by hand if necessary.

5. Standard USB extension cord must be used as USB connector wire.

6. Microsoft.net Framework 2.0 must be installed first if it is Windows XP operating system.

7. After the re-plugging of VGA or HDMI por<sup>t</sup> of the screen and host computer, the USB of touch screen must be re-plugged otherwise it will lead to touch failure.

## <span id="page-8-0"></span>**4.1.5 Installation Installation steps**

(1) Double-click the installation file of "TouchWin\_setup.exe"

(2) In Chinese operating system, select "English" or "Simplified Chinese" and click "Yes" when <sup>a</sup> dialog box of language selection for installation pops up; in English operating system, directly go to step (3);

(3) Click "Next" successively according to prompts when <sup>a</sup> dialog box of installation wizard of Touch Win pops up;

(4) After installation, dialog box of installation wizard of Touch Win will appear, select "yes, I want to restart" and click "Done", then it will restart immediately. If you don't want to restart immediately, select "no, I will restart later" and click "Done". To avoid the incomplete installation, it is suggested to restart the system right now;

(5) Thus far, installation of software is completed. After installation, TimeLink/TouchWin folder can be found in start menu. Open file of touch screen configuration in the folder you can implement touch screen settings.

[Note]: If the dialog box appears that asks whether to stop the installation by antivirus software or intercept Trojan software during the installation, please choose release or trust. Restart the system after installation completed, otherwise, the data will not be loaded completely which will affect touch.

# **4.2 Configuration Configuration specifications specifications specificationsspecificationsof touch screen**

## **4.2.1 Open configuration of touch screen**

- (1) Click "configuration of touch screen" in start menu
- (2) Pop up configuration window of touch screen

<span id="page-9-0"></span>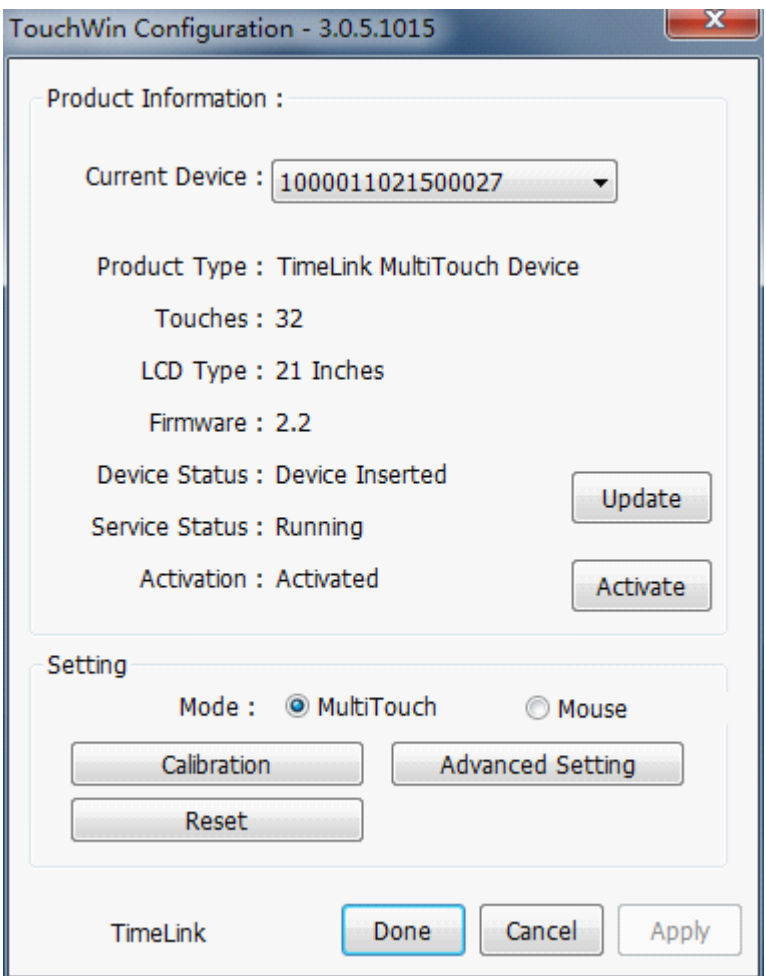

Configuration interface of touch screen

[Note] size displayed in LCD type is integer data, therefore, 21 inches displayed, while 21.5 inches actually.

#### **4.2.2 Calibration**

#### (1) Function descriptions

If <sup>a</sup> big deviation occurs in hardware installation or at the contacts of screen cursor and finger, it may affect the usage. When using this function, please adjust the corresponding coordinates of cursor and fingers click. [Note] Use

fingers only to click on the four cross points of black screen for four times when calibrate.

(2) Operation steps

A. Click the "Calibration" on basic settings panel.

B. Display blacks, only four corners of screen appear one red point and three white points.

C. To click red point with finger (attention: click position should be the center of red point. More close to the center of red point, better accuracy of coordinate corrected). After click, red point will appear in other three corners successively as counter clockwise direction, you should click the red point in turn until black screen disappears and confirmation window pops up.

D. To click "Done" then accep<sup>t</sup> this calibration; Click "Cancel" or no click (the calibration window will automatically disappear after five seconds), then this calibration is invalid.

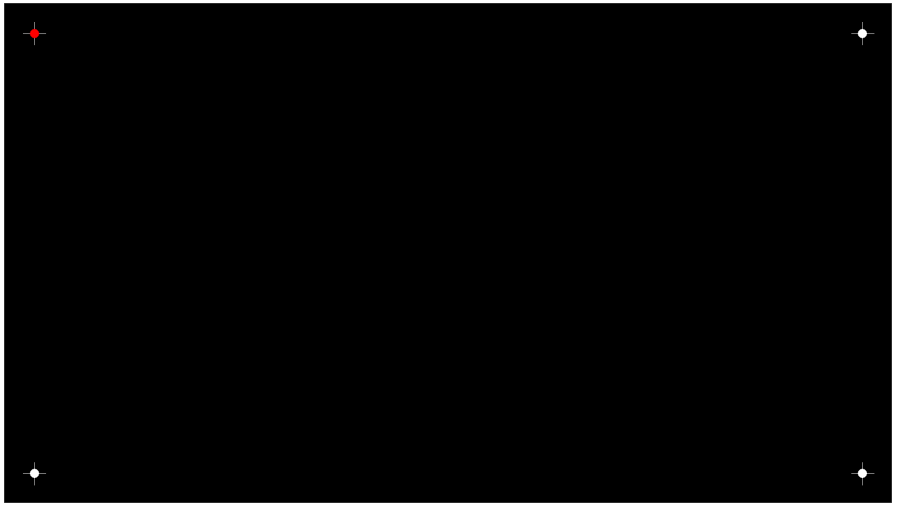

Calibration picture

<span id="page-11-0"></span>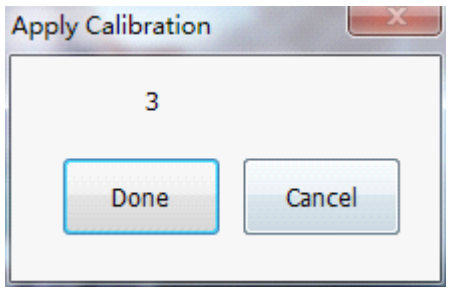

Calibration confirmation

## **4.2.3 Operating mode setting**

(1) Function descriptions

Multi-touch mode: This mode can use multi-touch only in Windows operating system that supports initial multipoint. It is available for simultaneous operation with several fingers of user, and has no impact on each other.

Mouse mode: This mode processes touch point with mouse simulation. There is only one touch point if setting this mode. The multi-touch can be used only in application program based on TUIO protocol. All operating systems suppor<sup>t</sup> mouse mode.

(2) Operating steps

Select "MultiTouch" or "Mouse" for operating mode on settings panel, then click "Apply" or "Done" button to confirm, otherwise setting will be unsuccessful.

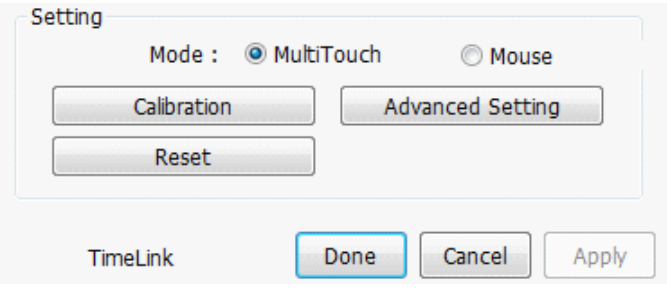

Operating mode setting

# **4.2.4 Advanced settings**

(1) Function description

<span id="page-12-0"></span>Right-click simulation: Only check right-click simulation in mouse mode, can the gesture "hold it there and off the screen after <sup>a</sup> while" be used to callout right click menu.

Stylus simulation: Set whether suppor<sup>t</sup> stylus or not.

Smooth: Set the smoothness of touch point when it is moving. If the smoothing effect is low, the drawn line is jagged, but if the smoothing effect is too high, it will lead to distortion of the drawn line and even slow the response. Furthermore, it also allows to set right click duration (how long for holding finger there to callout right click menu), double-click speed (time interval of two clicks), right-click/double-click range (redundant displacement of finger in

right click or double click operated with touch).

(2) Operating steps

Click "Advanced Setting" button on basic settings panel, <sup>a</sup> window of advanced settings will pop up. After setting relevant data, click "Done", setting data will be kept by system; when click "Cancel", setting data this time will be invalid.

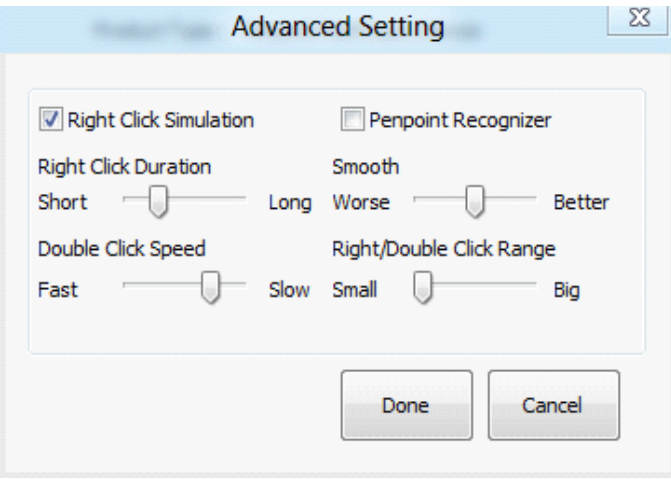

Advanced setting

# **4.2.5** Reset to manufacturer setting

(1) Function descriptions

It isused to restore advanced setting data and coordinate data of touch screen

<span id="page-13-0"></span>to factory default setting.

(2) Operating steps

After clicking "Reset" button on the setting panel, the promp<sup>t</sup> window appears; click "yes" button to confirm restore defaults and otherwise click "No".

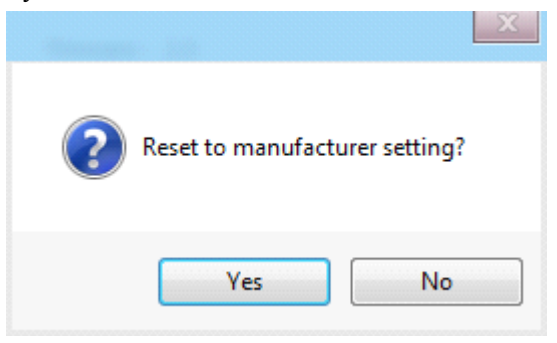

Restore factory default

# **4.2.6 Activation Activation Activation Activation**

(1) Function description

The touch screen only has 30-day's trial period if it is not activated; and if the trial period has expired, the touch screen will be unavailable. When it needs to be activated, please apply for activation code to the company. The defaults of touch screen formally manufactured is in activated state.

[Note] Please don't activate repeatedly, so as not to affect use.

(2) Operating steps

After clicking "Activate", the activation dialog box appears. The serial number of the machine is above the activation dialog box and the activation code should be input below. After inputting the activation code, click "Activate" on activation dialog box to finish the activation.

<span id="page-14-0"></span>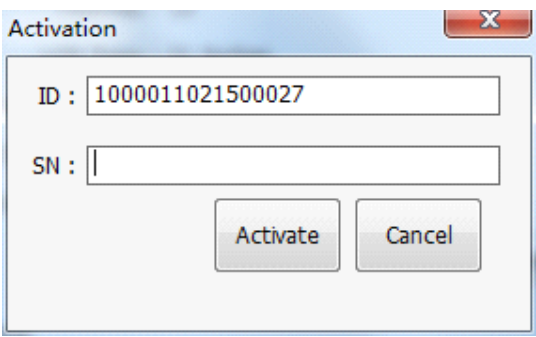

Activation

## **4.2.7 Update**

(1) Function description

This function available for users to update this software.

(2) Operating steps

A、Confirm that the network connection is working

B、Click "Update" button on basic settings panel ,the following message box pops up

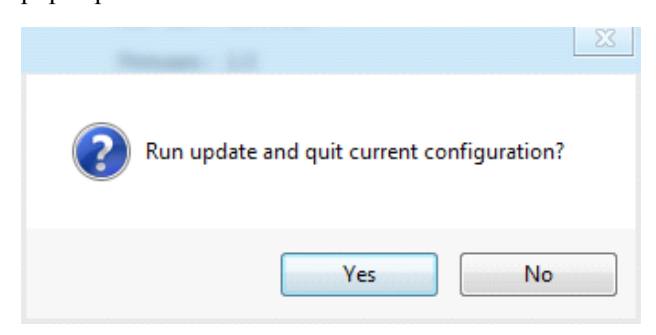

C 、 Click "Yes", then the TouchWinConfiguration disappears, the Software update dialog will pop up;

 $D<sub>z</sub>$  Follow the prompts of update dialog, until the dialog of "installation is completed" pops up,Click "Finish" to finish the upgrade.

## **4.3 Software uninstall**

Operating steps: Double click the "unins000.exe" file in TouchWin installation folder, then implement according to prompts.

## <span id="page-15-0"></span>**Appendix AppendixAppendixAppendix**

# **1 Common troubleshooting troubleshooting**

Software and hardware may have following problems according to different situations; if the solutions can not solve the problems, please contact with our technical section.

(1) Failure to touch

Phenomenon: The touch panel is unresponsive.

Solution:

Under Mac OS X system:

a. Press on the middle of the touch screen for 3 seconds to check whether it could be awakened.

b. Check whether the TouchWin configuration could be started and if it shows that no devices found, please re-plug the USB interface of the touch screen to ensure <sup>a</sup> good connection between USB interface and the computer.

c. Re-install the driver.

Under Windows system:

a. Press on the middle of the touch screen for 3 seconds to check whether it could be awakened.

b. Check whether the TouchWin configuration could be started, if the chip version is shown does not match, please re-installs the driver. Ensure that the previous files installed are unloaded completely before re-installing, and delete TimeLink installation folder by hand if necessary; the touch screen must be connected firstly during installation of the driver. If it shows that no devices found, please re-plug the USB interface of the touch screen to ensure <sup>a</sup> good connection between USB interface and the computer. Access to device manager and try to find touch screen hardware. (Observe if the USB input device appeared or disappeared in device manager by pulling out and plugging USB extension cord.)

c. Check whether the driver is installed correctly, and pay attention to the situation such as incomplete installation due to the protection of antivirus to registry.

d. Check whether the OS type matches the current touch operating mode, if the

operating system does not suppor<sup>t</sup> multipoint, please select mouse emulation mode.

e. Check the state of touch screen by right clicking my computer-manage-device manager-Human Interface Devices tosee if there is <sup>a</sup> device of TimeLink Multitouch Device and if it is inworking order. If there is no driver signing shown, please right click the device and click unload, and tick delete all driver files when the unload promp<sup>t</sup> box pops up. Click ok to unload and re-install the latest driver.

(2) Multi-touch function is fail

Phenomenon: Fail to multi-touch

Solution:

Under Mac OS X system:

The Mac OS X system default to mouse emulation mode, and it can suppor<sup>t</sup> multi touch through TUIO protocol.

Under Windows system:

a. Stylus does not suppor<sup>t</sup> multi-touch.

b. Ensure that if the system you used supports multi-touch.

#### **Operating Operating systems systemswhich suppor<sup>t</sup> supportnative multi-touch multi-touch**

Windows7 home premium edition, Windows7 ultimate

## **Operating Operating systems systemswhich do not suppor<sup>t</sup> supportsupportsupportnative multi-touch multi-touch**

Windows7 home basic, Vista enterprise edition, Vista business edition, Windows XP

#### **Operating systems which do not support multi-touch**

Vista home basic, Vista ultimate

Note: Systems mentioned above do not suppor<sup>t</sup> native multi-touch can suppor<sup>t</sup> multi-touch through TUIO mode.

c. Make sure if the software you used supports multi-touch. Software like drawing software of windows7, the web page and zoom function in file of windows7 suppor<sup>t</sup> multi-touch.

(3) Touch inaccurate

Phenomenon: The position of hand touch has bigger discrepancy with the corresponding position of response of mouse point.

Solution:

a. Check whether there are foreign bodies on the touch screen. Because if there is water-drop or other soft substance stick on the surface of the touch screen, the screen will regard it as <sup>a</sup> touch by hand, this will cause miscalculation, in this case, we could just clean it. Then run the calibration procedures for recalibrating.

b. Check whether it is an original operating system; ZOL and OEM operating system may affect the accuracy of touch.

c. Open the "Table PC settings" in control panel, and confirm after clicking "Reset"; if "Reset" button is gray, which can not be clicked, then click "Calibrate" at first, and click "Reset" confirmation of any calibration.

d.When the desktop is set to the portrait(or flip) Direction, if you are using TUIO multi-touch applications, touch screen should be set to Mouse mode.

(4) Disconnection

Phenomenon: Under the standard connection, the touch area is marked with discontinued lines.

Solution:

a. The touch-screen frame is damaged or covered by foreign bodies which block the light. Use alcohol to clean and remove foreign bodies.

b. The touch screen is distorted during the installation. Dismantle it and set the screen horizontally, and re-install after tested qualified and ensure the screen fit the displayer perfectly. And if the touch screen is distorted seriously, and is irrecoverable, then it should be sent back to the factory for maintenance.

(5) Mouse bounce around

Phenomenon: Under standard connection, the mouse slides in the touch area and bounces inordinately.

Solution:

a. The touch-screen frame is damaged or covered by foreign bodies which block the light. Use alcohol to clean and remove foreign bodies.

b. Eliminate the severe light interference from surrounding,

c. If the touch screen is distorted seriously, it should be sent back to the factory for maintenance.

(6) Line shaking

<span id="page-18-0"></span>Phenomenon: under standard connection, draw line vertically or in the horizontally in the touch area, and the brush shakes inordinately. Solution:

a. Eliminate the severe light interference from surrounding,

b. Use the brush with nib bigger than 3mm if the stylus is less than 3mm.

c. Check if the smooth effect set at its worst state, if so, set smooth at <sup>a</sup> better state.

(7) Partly fail to touch

Phenomenon: Partly fail to touch under standard connection.

Solution:

a. The touch-screen frame is damaged or covered by foreign bodies which block the light. Use alcohol to clean and remove foreign bodies.

b. Recalibrating

(8) Unidentifiable USB device

Phenomenon: The bubble of unidentifiable USB device under standard connection.

Solution:

a. Re-plug USB device or restart PC.

b. Check whether the driver is installed correctly.

c. If it is hardware failure, please send it back to the factory for maintenance.

(9) Slow response of the touch screen

Phenomenon: When drawing line, the line did not be drawn with the fingers sliding.

Solution:

a. Check if the smooth effect set too big in advanced settings.

b. Check whether the matched graphics driver, USB driver installed.

## **2 Safety warning warningwarning**

- $\Diamond$  Do not use sharp and hard object to beat or clash the surface.
- $\Diamond$  Do not use rough or abrasive cleanser.
- $\Diamond$  Do not use acidic or alkaline cleanser, alcohol cleanser, abrasive cleaner, washing powder, OA cleanser, simonize and glass cleanser which would make LCD fading, clashed or cracked.
- <span id="page-19-0"></span> $\Diamond$  Do not place this product on damp place for long time;
- $\diamond$  Prevent disoperation from other harmful substance, such as acid and alkali;
- $\Diamond$  Don not place this product in direct sunlight or other heat source which may damage the outer skin and electron device of equipment.
- $\Diamond$  It is forbidden for final users to copy, debug or decompile the attached software. Save it under the law permits.
- $\Diamond$  Please read the user's manual completely before installing and using this product;
- $\Diamond$  In case of failure, the maintenance shall be performed by professionals in case of fault, and do not open by yourself.

#### **Technical and service support**

Welcome to us at [http://www.timelink.cn](http://www.timelink.cn/) for details.

Contact:

Manufacturer: Shenzhen TimeLink Technology Ltd.

Address: Room 310,Block C,Yingdali Digital Tech Park,Futian Bonded Area,Futian District,Shenzhen,Guangdong,China TEL: +86 755 8283 8577 Fax: +86 755 8283 8515 Zip Code: 518038 E-mail: suppor[t@timelink.cn](mailto:support@timelink.cn)